# WriteBoard™

Jack Lyon

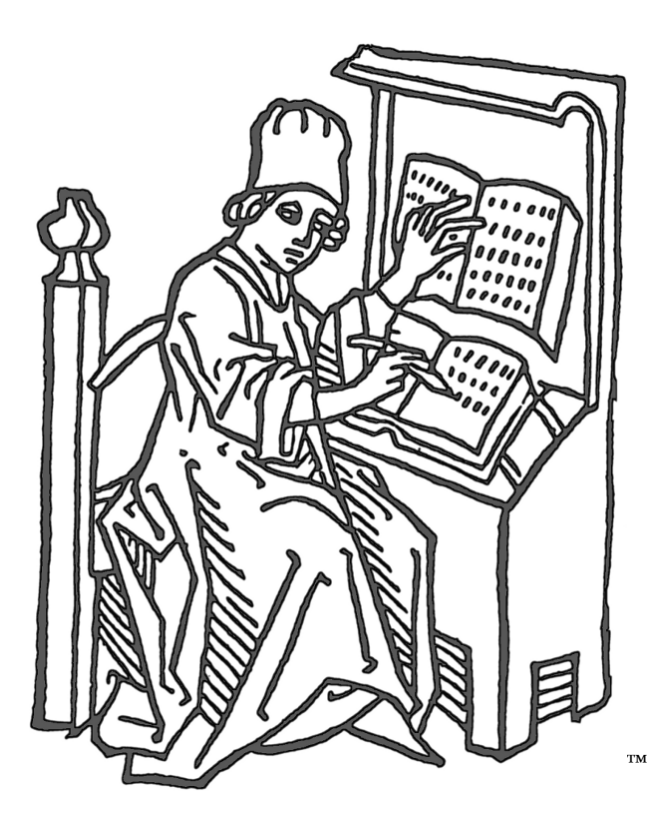

Copyright © 2024 by the Editorium™ All rights reserved

Many thanks to Forrest Leeson, whose NoteBox Disorganizer software provided the inspiration for WriteBoard and got me through many a writing project: <https://archive.org/details/notebox-disorganizer>

## Contents

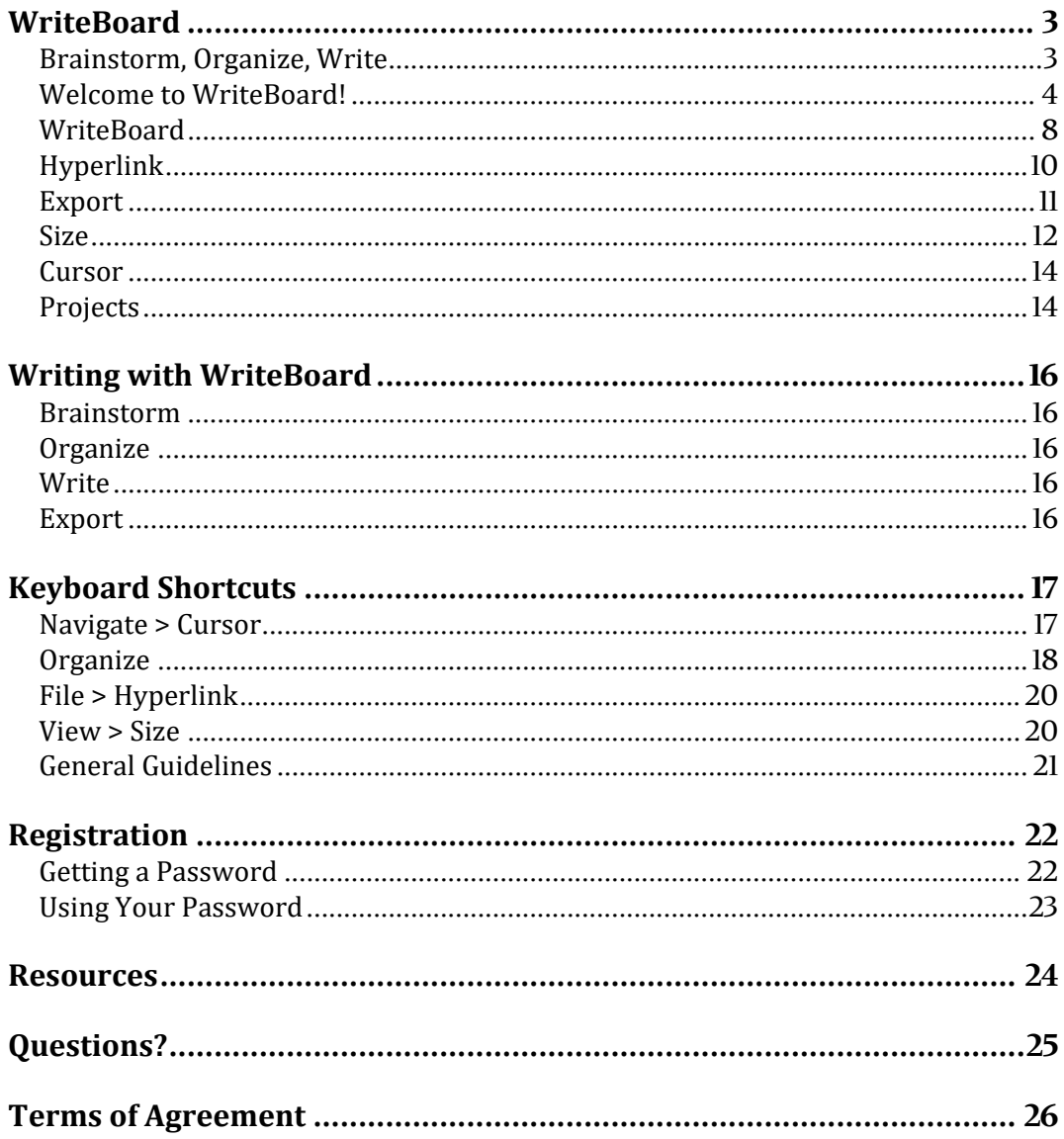

## <span id="page-2-0"></span>WriteBoard

High school English class. Freshman year. The teacher explained how to:

- 1. Write a thesis statement.
- 2. Create an outline of arguments supporting your thesis statement.
- 3. Write a paper based on that outline.

That's actually a terrible way to write! It requires you to *organize* your thoughts *before you know what those thoughts actually are.* But there is a better way.

## <span id="page-2-1"></span>*Brainstorm, Organize, Write*

Before you can organize your thoughts, you need to know what they are. In the days before computers, you'd find out like this:

1. Get a package of index cards.

2. On each card, write an idea related to your thesis (the fancy word for whatever it is you want to write about). Do *not* try to do this in any kind of order; you're *brainstorming* here: good ideas, bad ideas, *any* ideas—they all go down on the cards. When your brain is empty, stop.

3. On a big desk or table, spread the cards out in front of you. Keep them messy.

4. Read the cards and stack those on a certain subject together until you have several stacks. Discard (pardon the pun) those that don't belong anywhere or that now seem irrelevant or stupid.

5. Put the cards in each stack in some kind of order. Importance? Chronology? You choose.

6. Put the stacks in some kind of order. Each stack represents a section of your paper.

7. Write your paper, starting with the first card and ending with the last. Each stack gets a subheading. Each card gets a paragraph.

8. Edit your paper as needed.

Again, that was in the days before computers. Now we have much better ways of doing what I've just described, with new card-based writing programs popping up all the time. Some of my favorites are:

- [Notebox Disorganizer](https://archive.org/details/notebox-disorganizer)
- [Milanote](https://milanote.com/)
- [Speare](https://www.speare.com/)
- [SuperNotecard](https://www.supernotecard.com/)

"But," you say, "I'm used to working in Microsoft Word. Isn't there a way to do card-based writing in Word?" Yes, there is!

### <span id="page-3-0"></span>*Welcome to WriteBoard!*

WriteBoard is like a giant whiteboard on which you place sticky notes while constructing your literary masterpiece, allowing you to see your whole novel (or other work) laid out in front of you. For example, here's a bit of J. K. Rowling's planning sheet for *Harry Potter and the Order of the Phoenix:*

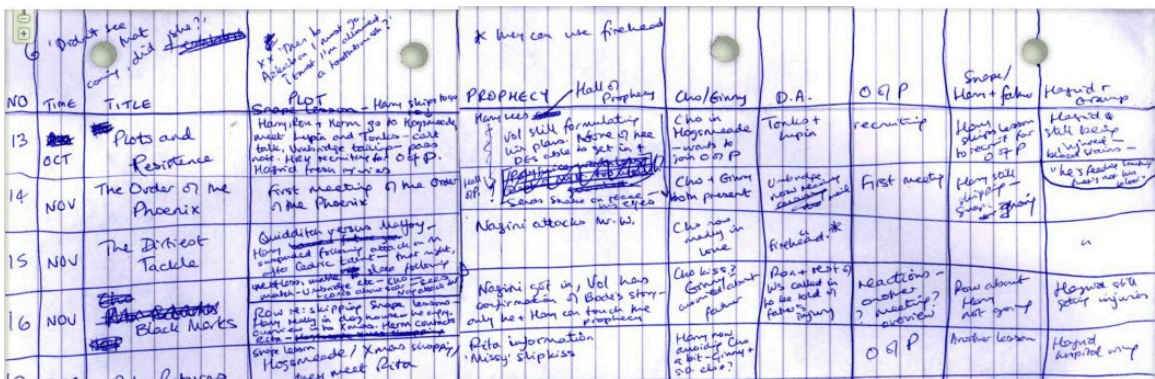

It did the job, but it's not easy to read. In WriteBoard, it might look like this:

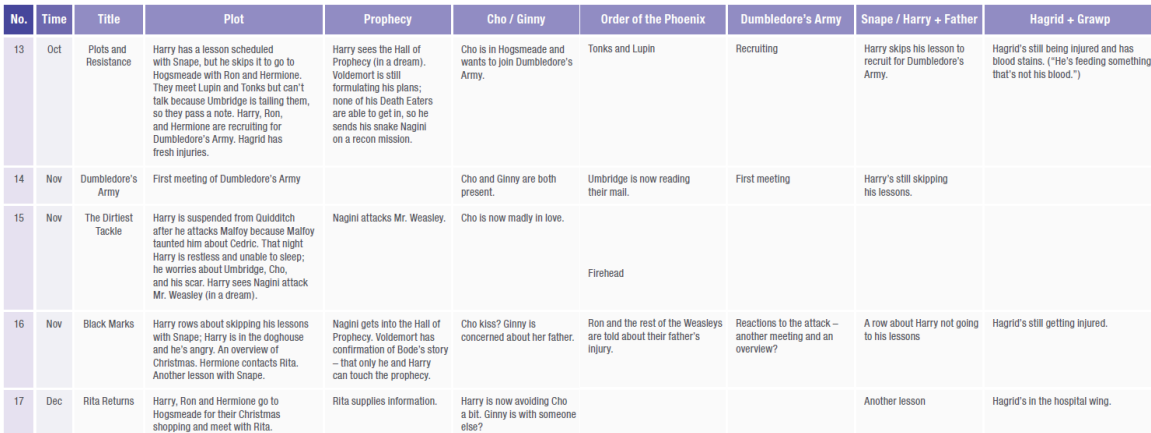

You might use each WriteBoard column to plan a chapter, with each cell in the column representing a scene. Then if you want to move a scene in chapter 1 over to chapter 4, you can do so with a couple of keystrokes. You can move, insert, or delete cells, rows, and columns until everything is arranged exactly the way you want it. WriteBoard makes it easy.

You can use WriteBoard to plan and keep track of all kinds of things. For example, you can use it as a kanban (look it up) to keep track of your projects and where they are in production:

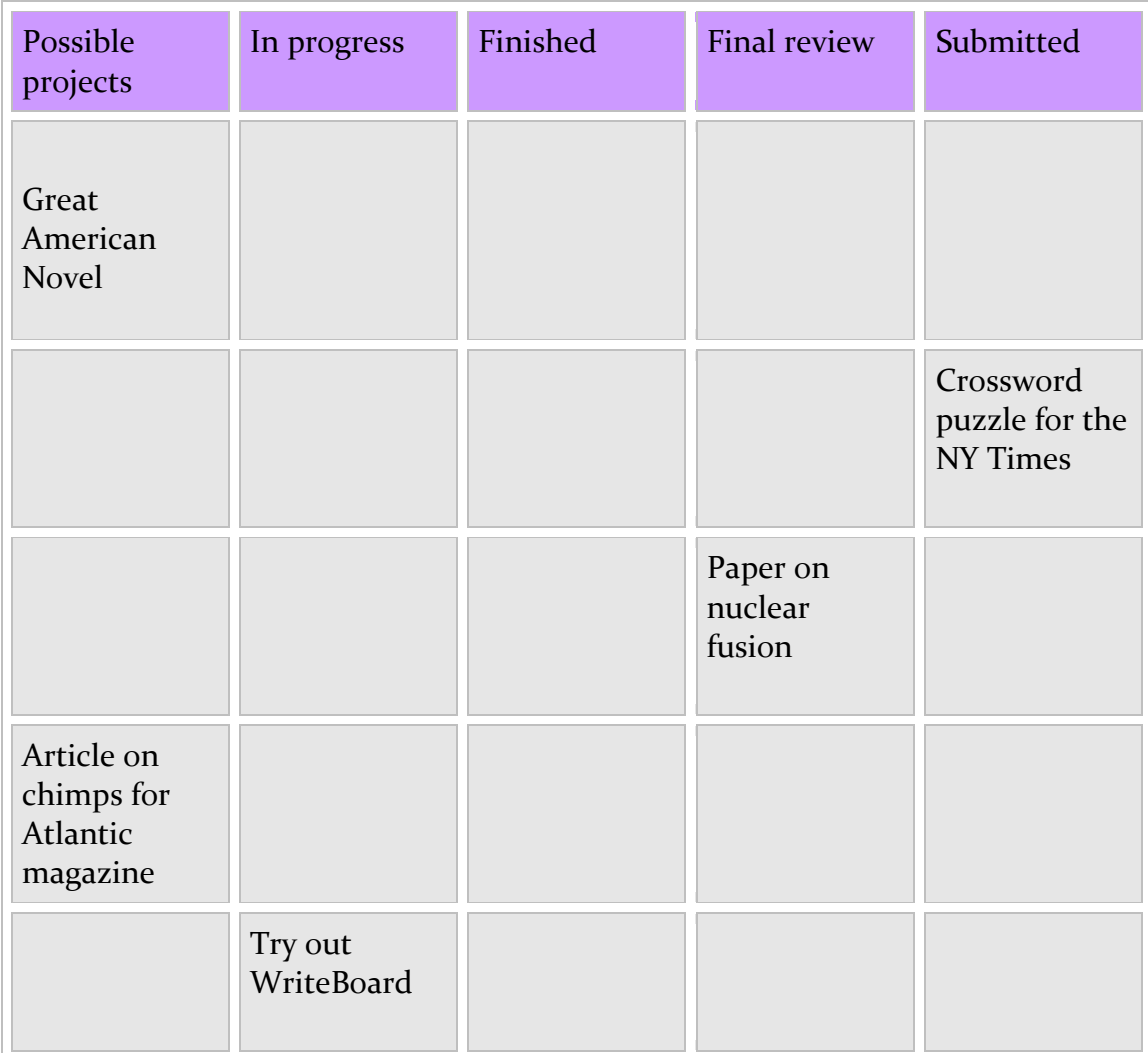

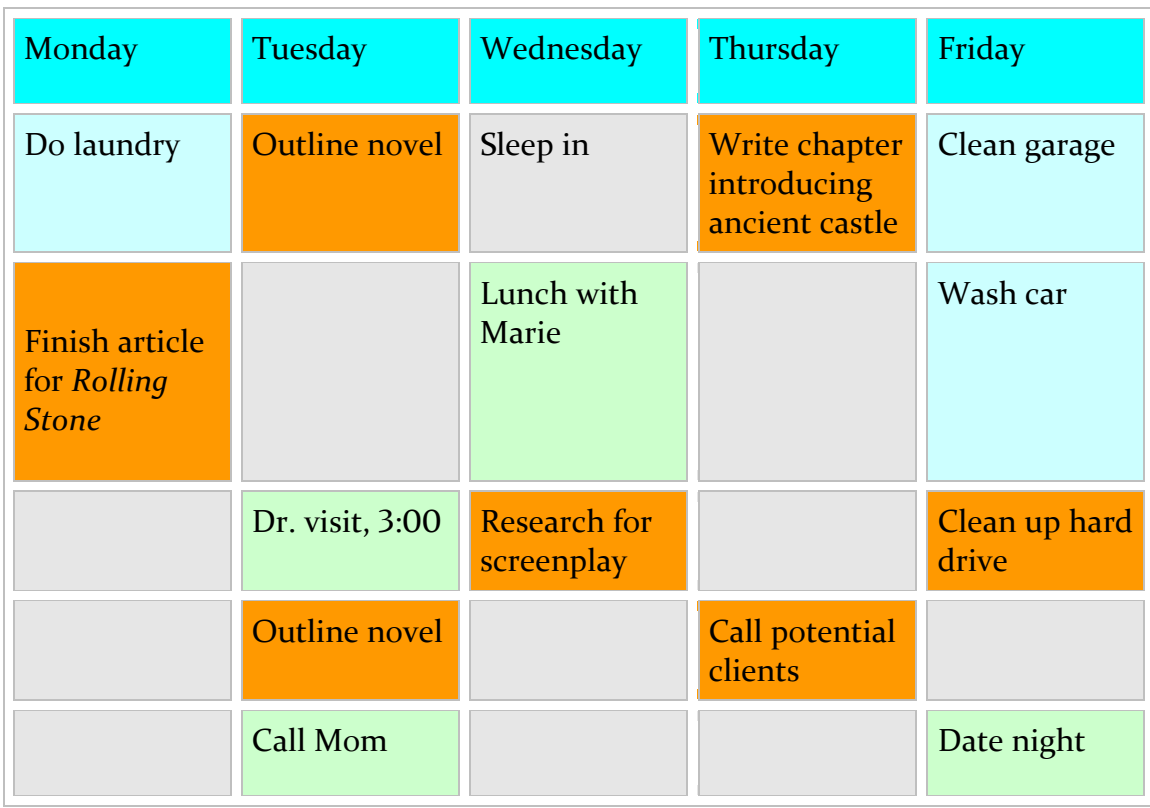

You can use it to plan your week, especially useful if you're into time stacking:

For planning your chapters, consider something like this (fill in the blanks):

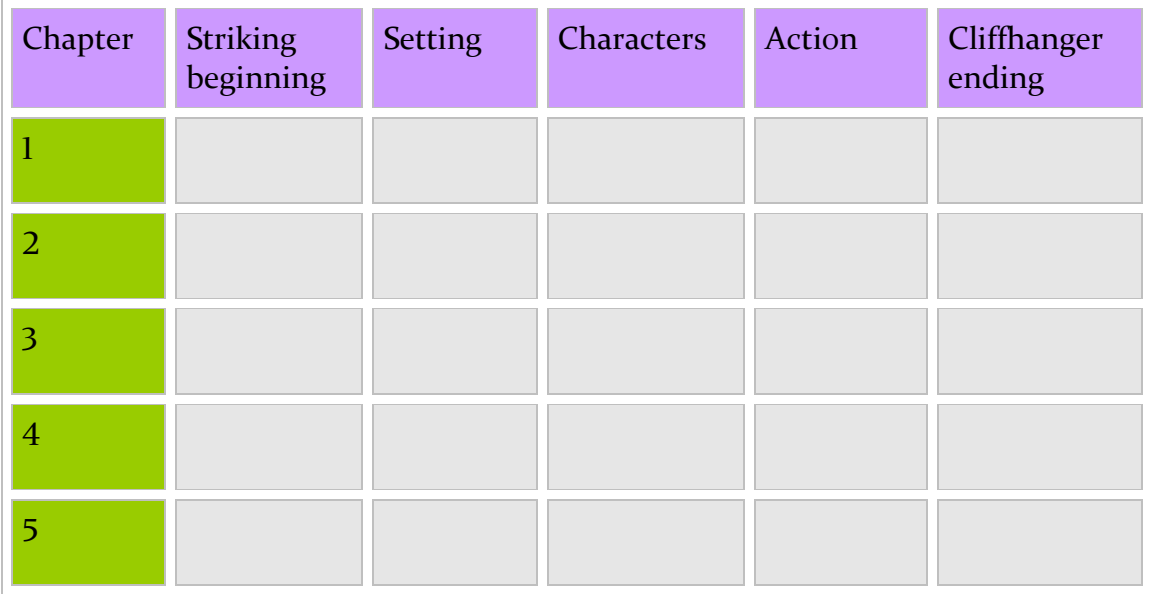

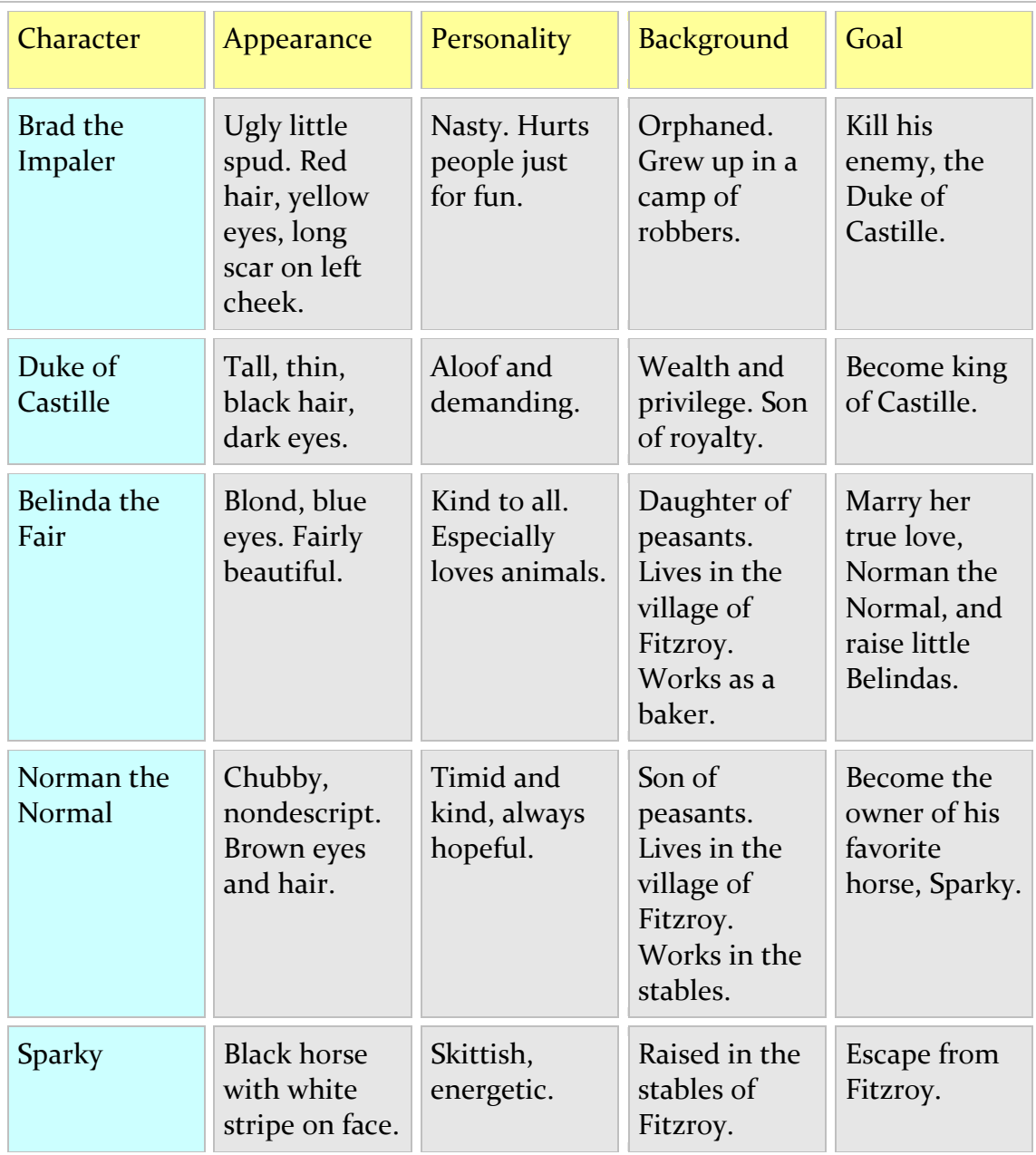

You can also use it to keep track of characters in your novel:

WriteBoard provides a great way to see the big picture of almost anything.

WriteBoard's ribbon interface looks like this:

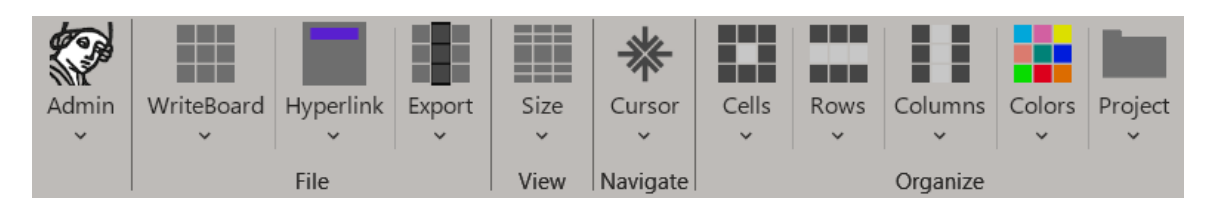

Most of the items under each tab on the ribbon are self-explanatory (for example, "Move cell right"), but a few of them need explanation.

## <span id="page-7-0"></span>*WriteBoard*

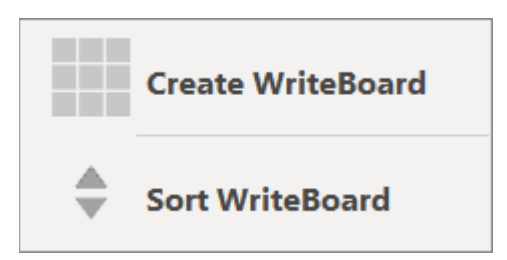

#### **CREATE WRITEBOARD**

*Create WriteBoard* creates a new WriteBoard document, which is really just an enormous Microsoft Word document (22 by 22 inches) containing a specially formatted table. It looks like this:

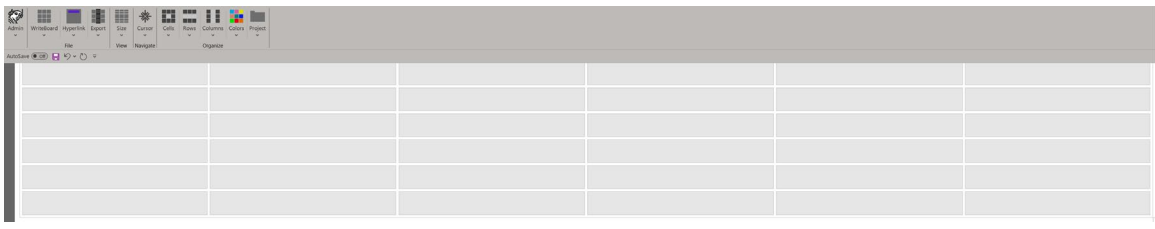

Each cell in the table is the equivalent of an index card or a sticky note, and you can type in the cells and arrange them at will.

You can do anything with this table that you can with a regular table, using Word's usual features. And, of course, you can use it with all of the special features included in the WriteBoard program.

When you create a WriteBoard, the program will ask how many columns and rows you want to include in the WriteBoard table. You can have as many rows as you like, but Word supports a maximum of 63 columns. I recommend starting with a more reasonable number, such as 6 or 8. You can always add more if you need them.

The more columns you specify, the more WriteBoard reduces the point size in those columns, ensuring that your text is legible and doesn't look like this:

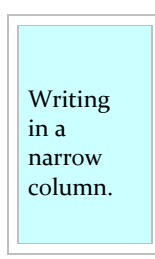

To make up for the reduction in point size, it automatically enlarges the zoom percentage so your text is always easy to see.

NOTE: After creating your WriteBoard, save it in its own folder dedicated to your project. *Don't just save it in your general Documents folder.* You'll soon see why.

#### **SORT WRITEBOARD**

*Sort WriteBoard* displays Word's standard Sort dialog, which you can use to sort the cells in your WriteBoard table:

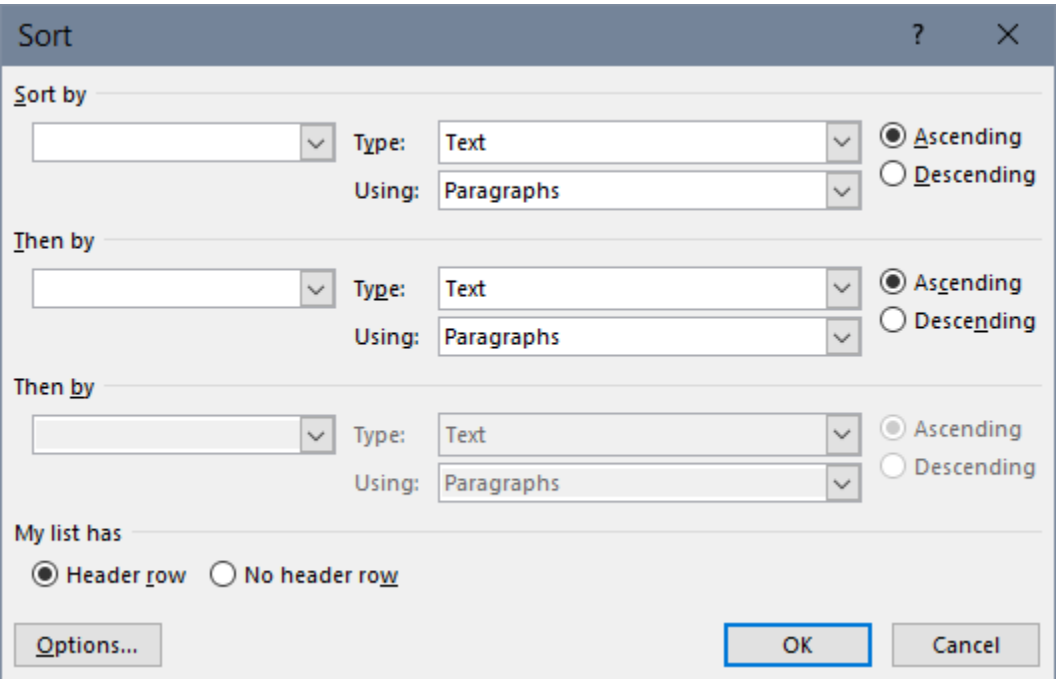

The WriteBoard table includes a header row, so you can sort by that if you need to.

### <span id="page-9-0"></span>*Hyperlink*

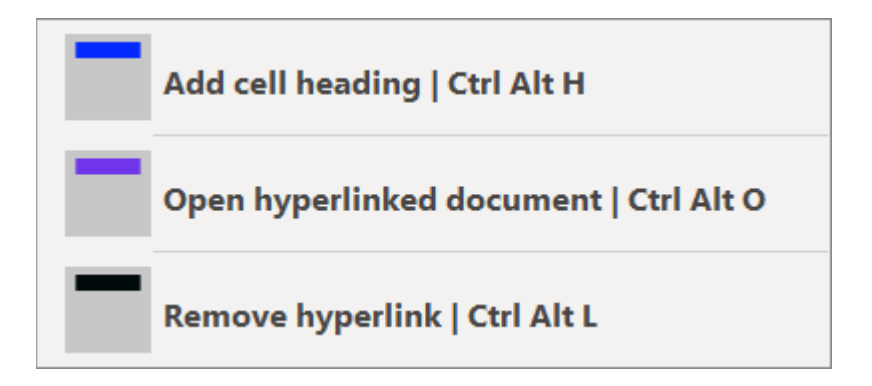

#### **ADD CELL HEADING**

*Add cell heading* styles the first paragraph in a cell as a heading. If the cell is at the top of the column, its first paragraph is styled as Heading 2. (Think of this as a chapter heading.) If the cell is anywhere else, its first paragraph is styled as Heading 3. (Think of this as a subheading within the chapter.) This works no matter where your cursor is in the cell; it doesn't have to be in the first paragraph. If the cell is empty, this adds a paragraph break and styles it, ready for you to type.

You don't need to add a heading to every cell, but doing so to some of them will help you better organize your writing.

#### **OPEN HYPERLINKED DOCUMENT**

If a cell includes a heading, *Open hyperlinked document* creates and/or opens a document that is linked to the heading and uses the heading as its filename. For example, if a cell has a heading of "Chapter 1," *Open hyperlinked document* creates and/or opens a document named "Chapter 1." You're given the option of including the cell's text in the document.

If you select the linked cell and cells below it in the same column, the program gives you the option of including the text from those cells in the linked document.

The point of this feature is to *plan* your writing project in WriteBoard but do your actual writing in separate documents that are linked to the corresponding cells in your WriteBoard. The documents are kept in the same folder as your WriteBoard, so they're all in the same place and not just scattered about.

Of course, you don't *have* to do your writing in separate documents. If you like, you can do all of your writing in the WriteBoard table itself, chapter after chapter, section after section.

#### **REMOVE HYPERLINK**

This feature removes the hyperlink from a cell's heading.

### <span id="page-10-0"></span>*Export*

After you've finished writing, either in separate documents or in the WriteBoard table, you'll want to export your masterpiece as a single document. That's where the export features come in:

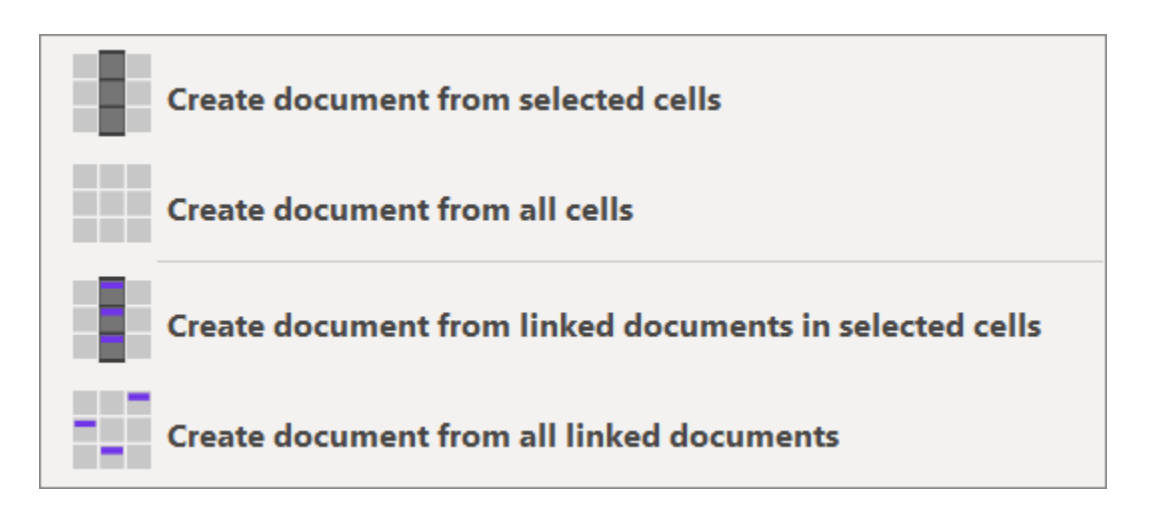

#### **CREATE DOCUMENT FROM SELECTED CELLS**

*Create document from selected cells* creates a new document containing the *text* from the cells you've selected, so you can do your actual writing (as well as planning) in the cells themselves and then export various parts of your writing (such as a chapter or section) into a new document.

Your selection can be arbitrary, even spanning columns, but the selected cells must be contiguous. For example, if you select cell 3 in column 6 and cell 4 in column 12, only the text in cell 3 is exported. But if you select cells 3 and 4 in both the adjoining columns 6 and 7, the export includes the text from all the selected cells, column by column.

#### **CREATE DOCUMENT FROM ALL CELLS**

*Create document from all cells* creates a new document containing the text from *all* of the WriteBoard cells, whether they're selected or not, column by column.

#### **CREATE DOCUMENT FROM LINKED DOCUMENTS IN SELECTED CELLS**

*Create document from linked documents in selected cells* creates a new document containing the text from the *documents* that are hyperlinked in the cells you've selected, column by column. For example, if you want a document that includes the linked documents for chapters 1 through 3, you could select columns 1, 2, and 3 and then use this feature. Again, selected cells must be contiguous.

#### **CREATE DOCUMENT FROM ALL LINKED DOCUMENTS**

*Create document from all linked documents* creates a new document containing the text from *all* of the documents that are linked in the WriteBoard table, whether they're selected or not, column by column.

<span id="page-11-0"></span>*Size*

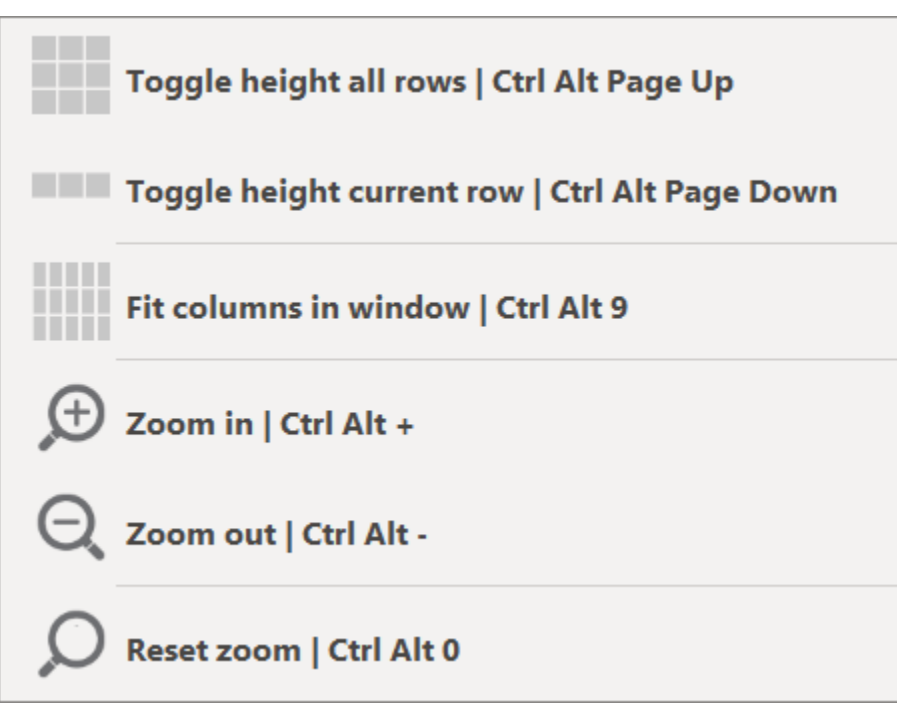

The "Toggle height" features let you see all of your text in all of the rows at once, or all of the text in one row at a time, making it easier to understand the big picture or focus on a single detail. The purpose of the other features is obvious.

NOTE: Remember to "Reset zoom" to your default settings when you've finished using WriteBoard.

#### **TOGGLE HEIGHT ALL ROWS**

The height *compressed* for all the rows looks like this:

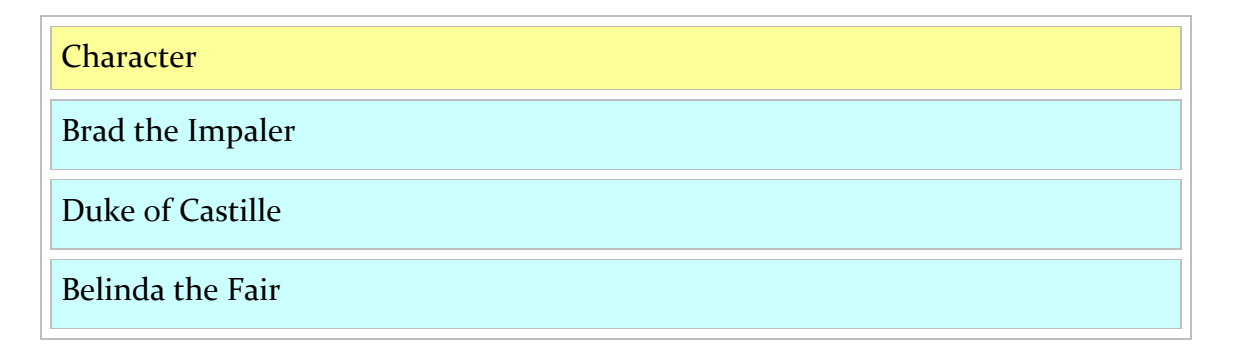

And the height *expanded* for all the rows looks like this:

**Character** 

Brad the Impaler

This sentence shows what happens when you toggle the height of all rows.

Duke of Castille

This sentence shows what happens when you toggle the height of all rows.

Belinda the Fair

This sentence shows what happens when you toggle the height of all rows.

#### **TOGGLE HEIGHT ONE ROW**

The height *compressed* for a single row looks like this:

**Character** 

Brad the Impaler

This sentence shows what happens when you toggle the height of one row.

Duke of Castille

This sentence shows what happens when you toggle the height of one row.

Belinda the Fair

And the height *expanded* for a single row looks like this:

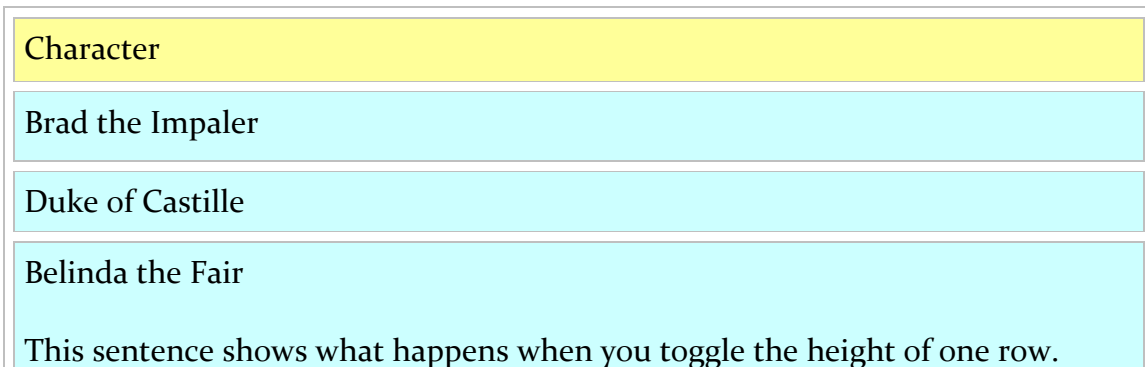

## <span id="page-13-0"></span>*Cursor*

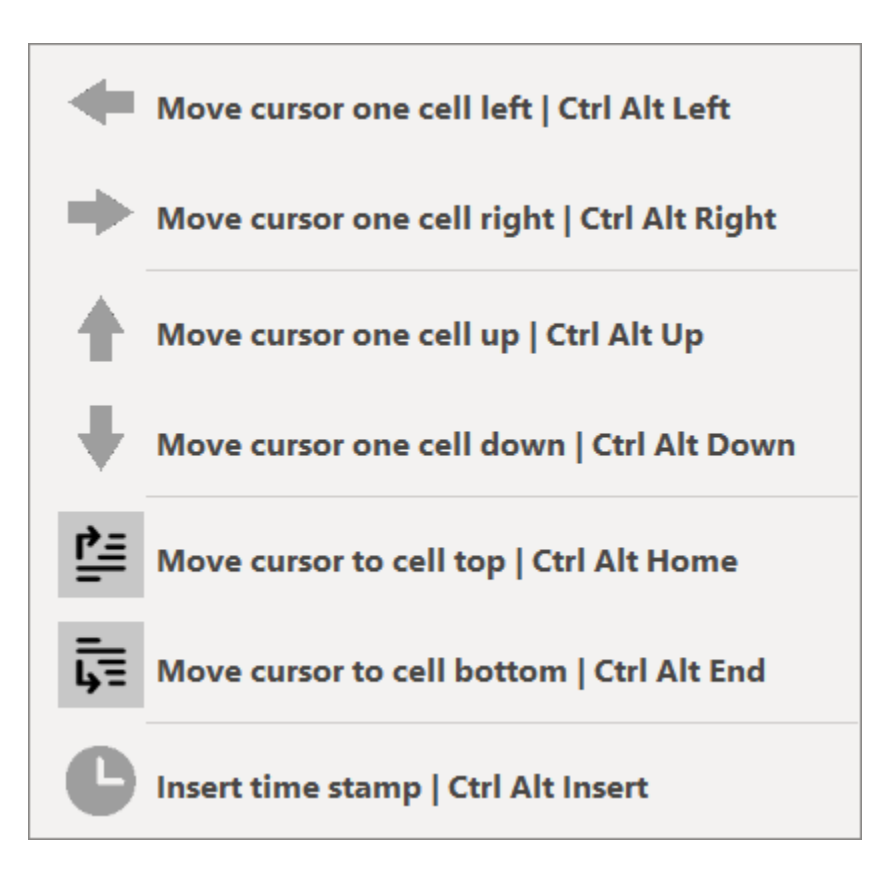

The only feature here that needs explaining is *Insert time stamp.* It inserts the current date and time in this format:

year.month.day hour.minute.second (using a 24-hour clock)

For example, here is the time stamp as I write this:

2024.03.28 13.12.52

That's March 28, 2024, at 1:12 (and 52 seconds) in the afternoon.

Time stamps are useful for tracking when you've worked on a particular item or if you're keeping journal entries. If you use a time stamp at the top of your cells, you can later sort the cells by time stamp. You can also use this feature to create Zettelkasten entries. (Look it up.)

### <span id="page-13-1"></span>*Projects*

*Projects* provides a way to save and open all the Microsoft Word documents related to a project. For example, let's say you're writing a 3,000-page fantasy

trilogy along the lines of *Harry Potter*. For each volume, you have the chapters themselves, plot outlines, scene lists, character profiles, maps, notes, and much more, all organized in various folders. While working, you keep several of these documents open at the same time—for example, all of the documents related to chapter 23. Using the Projects feature, you can save those documents as a named project ("Chapter 23 Documents," for example). Then the next time you need to work on chapter 23, you simply call up that project, which automatically opens all the associated documents in Word.

If you move or delete a file associated with a project, it won't be opened when you open the project (naturally).

You can close or delete a project after you've finished working on it. Note that deleting a project does not delete the files associated with the project; it simply undoes their association *as* a project.

## <span id="page-15-0"></span>Writing with WriteBoard

There are lots of ways to write with WriteBoard. One way is to follow the basic steps you'd use when writing with index cards, using the cells in the WriteBoard table. When you're finished, export your work.

#### <span id="page-15-1"></span>*Brainstorm*

In each cell, write an idea you want to include in your paper or book. Do *not* try to do this in any kind of order; you're *brainstorming* here: good ideas, bad ideas, *any* ideas—they all go into the cells. When your brain is empty, stop.

### <span id="page-15-2"></span>*Organize*

Move the cells around, grouping those on a certain subject together, with one subject per column. Give each column a heading, and delete any ideas that now seem unnecessary.

Put the cells in each column in some kind of order. Importance? Chronology? You choose.

<span id="page-15-3"></span>Put the columns in some kind of order. Each column represents a section or chapter of your paper or book.

#### *Write*

Write your paper or book, starting with the first cell and ending with the last. Each cell gets at least a paragraph.

You can write in the cells themselves, or you can open the document that is hyperlinked to a cell heading and then write in that document.

### <span id="page-15-4"></span>*Export*

Whether you write in the cells themselves or in documents linked to the cells, you can export your masterpiece as a single document after you've finished writing. Your text will be exported in the order of your cells, column by column from top to bottom.

## <span id="page-16-0"></span>Keyboard Shortcuts

WriteBoard is best used with its keyboard shortcuts, which are well organized and systematic. You can learn to use them quickly and easily by opening the document named "Keyboard Practice.docx" included with WriteBoard.

Start with your left ring finger on the CTRL key and your left thumb on the ALT key, which is where they'll often be when using WriteBoard's features. Then put your right index finger on the LEFT arrow key. Now try some of the shortcuts listed below. You'll get the hang of things in no time.

## <span id="page-16-1"></span>*Navigate > Cursor*

*CTRL ALT.* With an ARROW key, moves your *cursor* from cell to cell. With HOME and END, moves your cursor to the cell's top or bottom. With INSERT, inserts a time stamp.

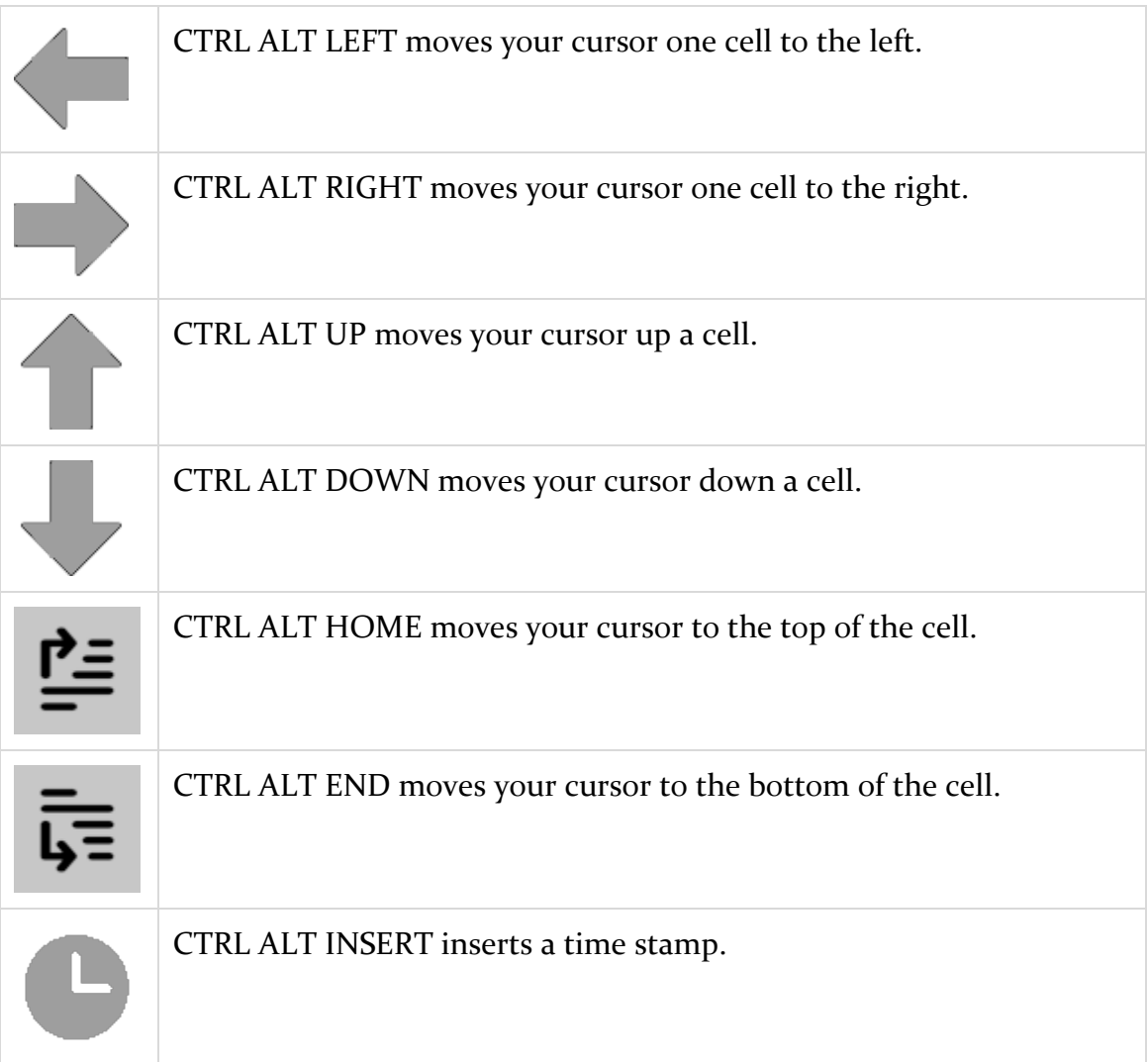

## <span id="page-17-0"></span>*Organize*

#### **CELLS**

*SHIFT ALT.* With an ARROW key, moves a *cell* to a new location. With INSERT and DELETE, inserts or deletes cells. With HOME and END, selects or clears a cell's text.

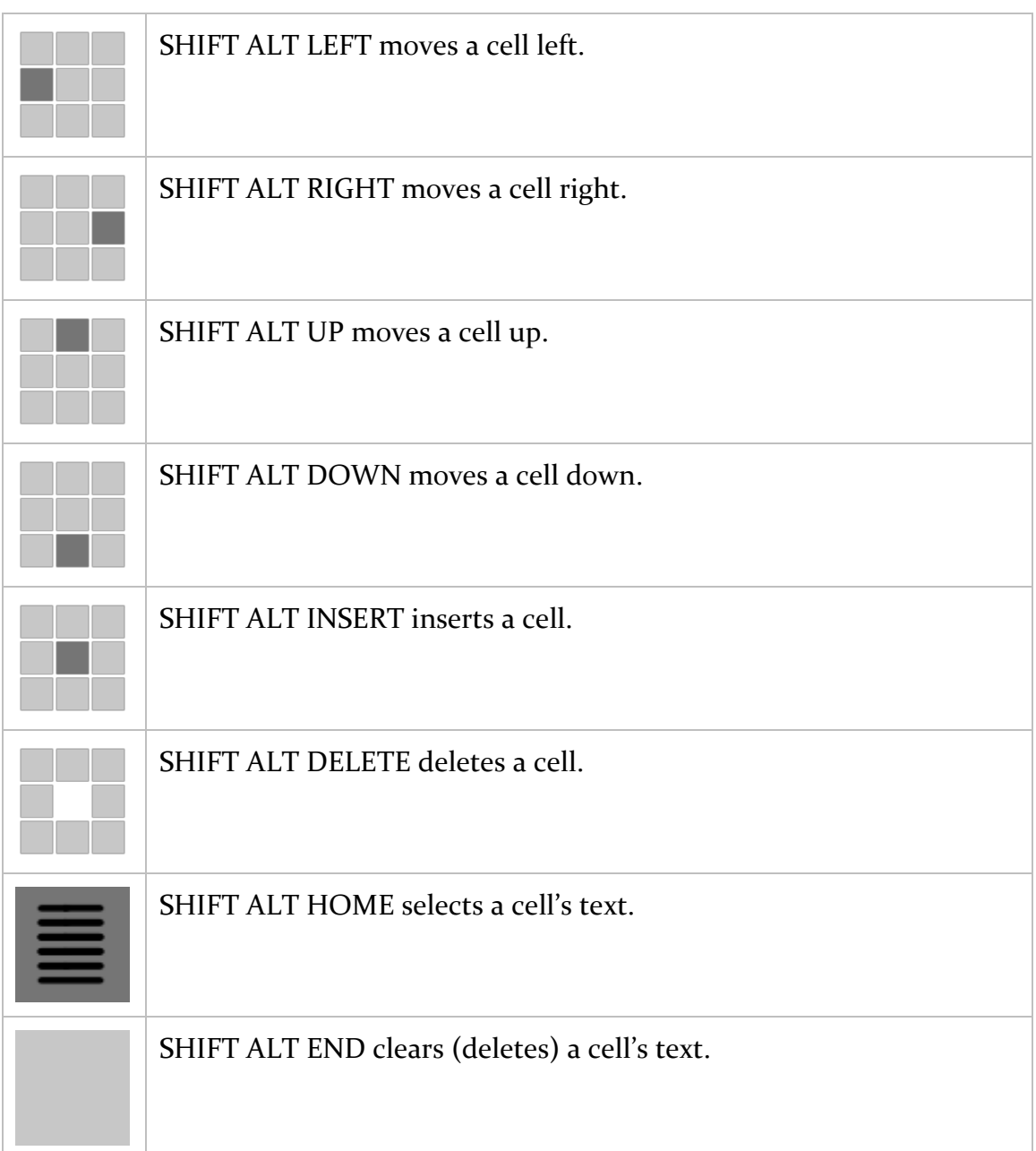

#### **ROWS**

*CTRL SHIFT ALT.* With an ARROW key, moves a *row* up or down. With HOME and END, inserts or deletes rows.

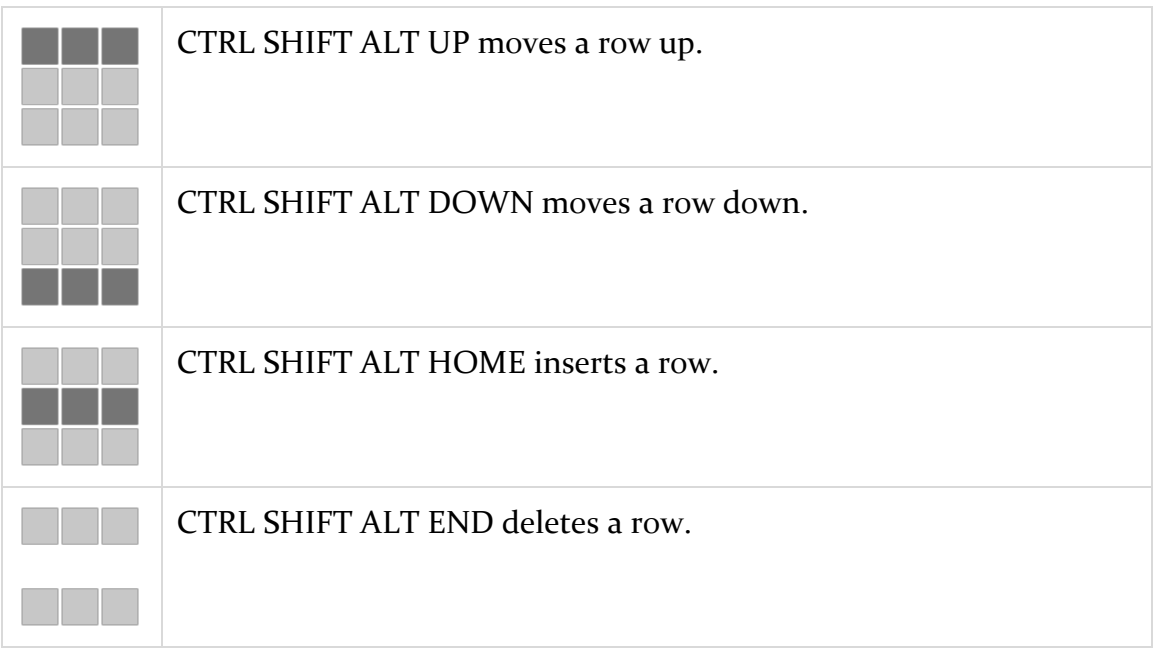

#### **COLUMNS**

*CTRL SHIFT ALT.* With an ARROW key, moves a *column* left or right. With PAGE UP and PAGE DOWN, inserts or deletes columns.

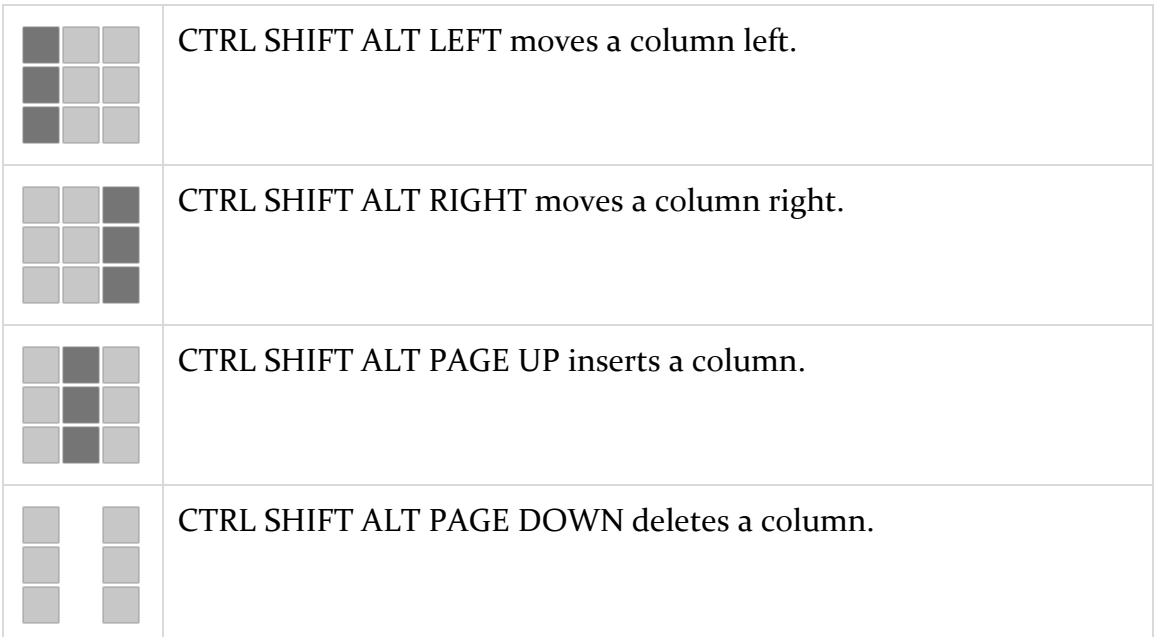

## <span id="page-19-0"></span>*File > Hyperlink*

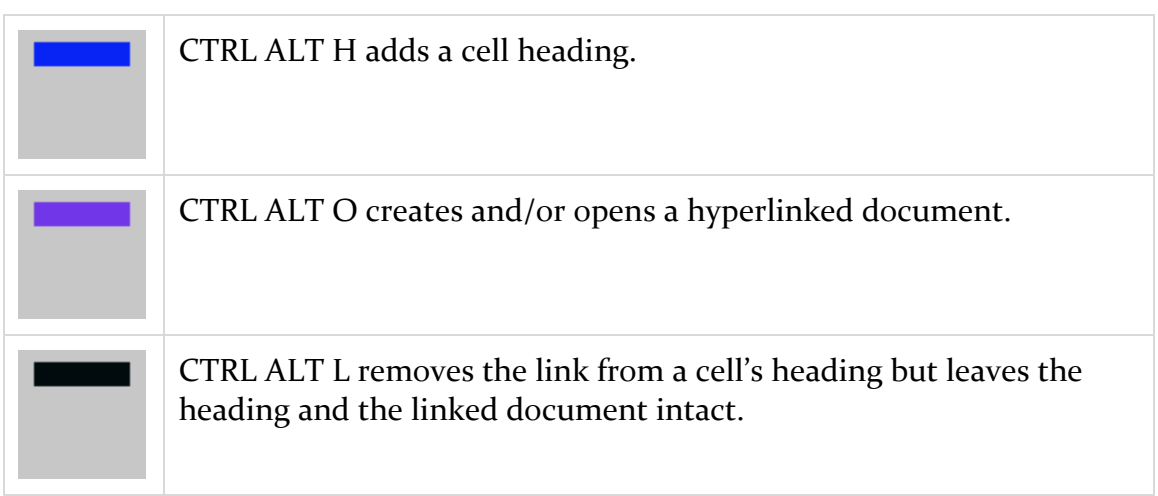

## <span id="page-19-1"></span>*View > Size*

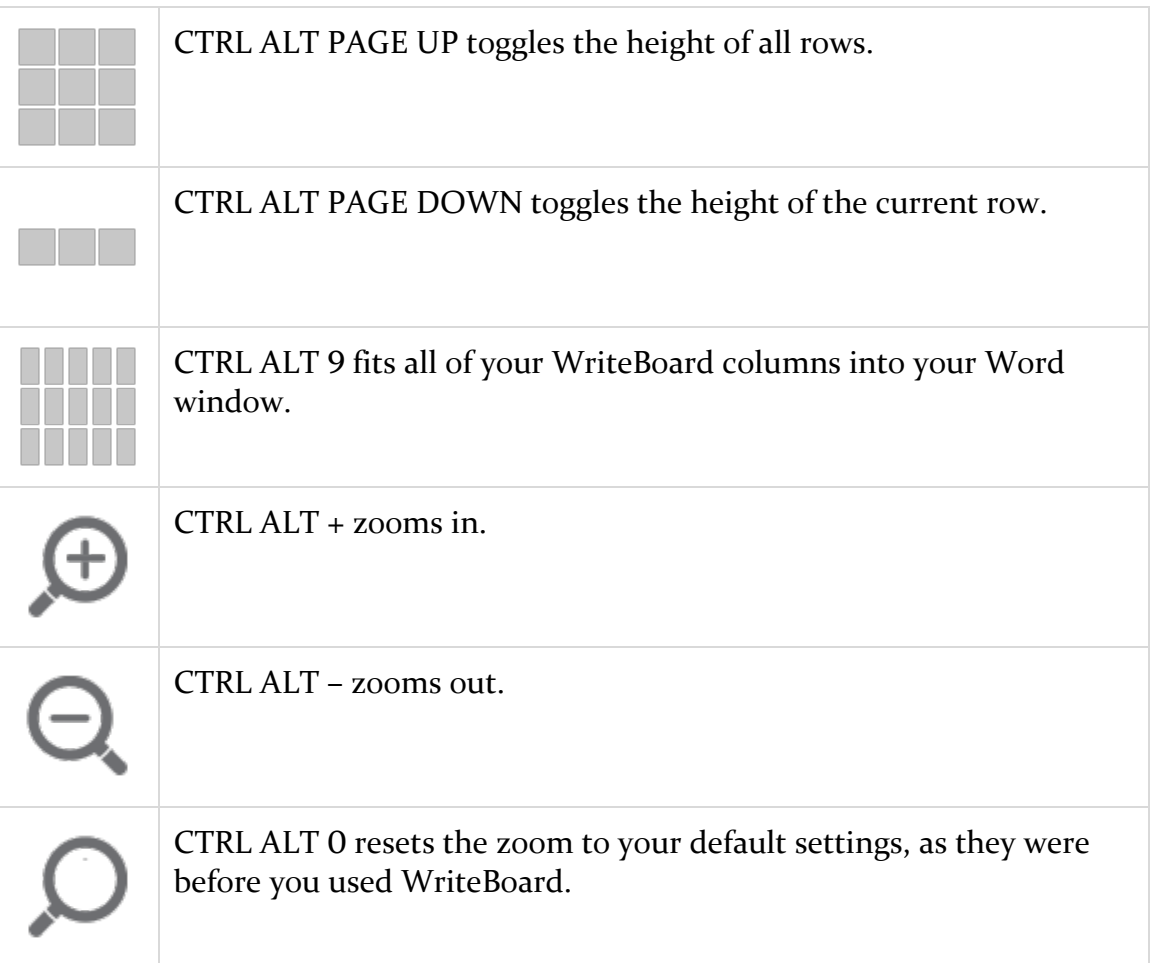

## <span id="page-20-0"></span>*General Guidelines*

- CTRL ALT is used with your *cursor* (also hyperlinks, zoom, and time stamps).
- SHIFT ALT is used with *cells*.
- CTRL SHIFT ALT is used with *rows* and *columns.*

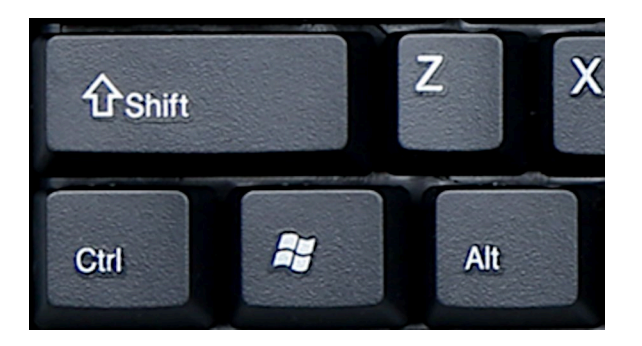

- INSERT and DELETE insert and delete *cells*.
- HOME and END insert and delete *rows.*
- PAGE UP and PAGE DOWN insert and delete *columns.*

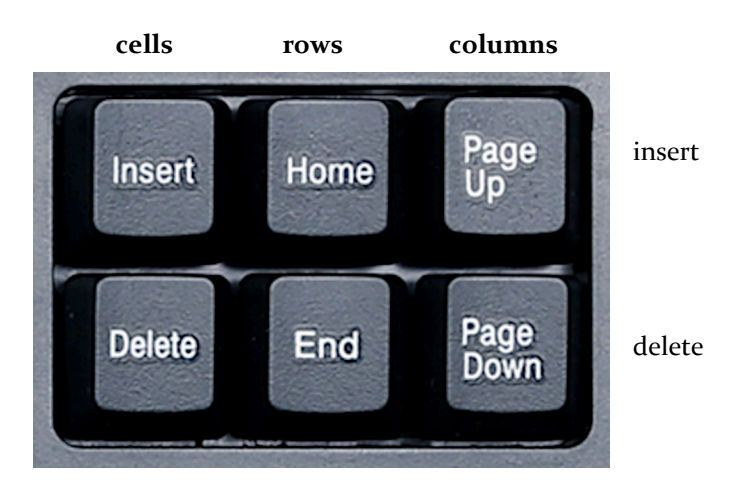

## <span id="page-21-0"></span>Registration

If you like WriteBoard and plan to continue using it, you must purchase a license to do so. If you don't, your copy of the program is for evaluation purposes only, and it will stop working after 45 days. After you purchase a license to use the program, you'll automatically receive a password (by email) that unlocks the program to run without limitation on time or use.

The terms of your license prohibit you from giving your program password to someone else or using it on someone else's computer. However, you may use the password on up to *three* of your own computers. For example, you could install WriteBoard and use your password on your computer at work, your computer at home, and your laptop. However, you may run the program on only one of your computers at a time. If you need to run the program on more than one computer at a time (for example, for use by a family member or employee), you must purchase another license and get another password for the program. This is the honest and legal thing to do. Besides that, the Editorium is a *very* small business that needs your support. Thanks for your cooperation.

### <span id="page-21-1"></span>*Getting a Password*

Here's how to purchase a program license so you can get your password:

1. Go to http://www.editorium.com/register.htm and click *WriteBoard.* Or, in Word, just click *WriteBoard > Register WriteBoard > Purchase WriteBoard.*

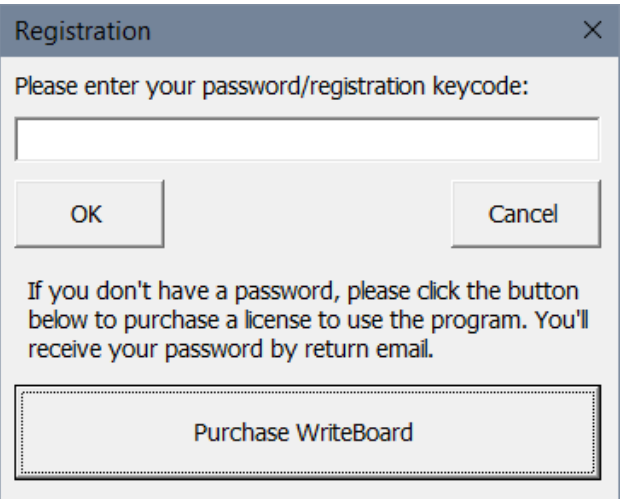

2. Follow the online instructions.

You'll receive your password automatically by return email as soon as your payment is processed. If you're paying by credit card, you'll receive your password almost immediately. Just check your email as soon as your online registration is complete.

## <span id="page-22-0"></span>*Using Your Password*

Once you've received your password from the Editorium, you'll need to enter it into the WriteBoard program. To do so, click *WriteBoard > Register WriteBoard.*  The Registration dialog will appear on your screen:

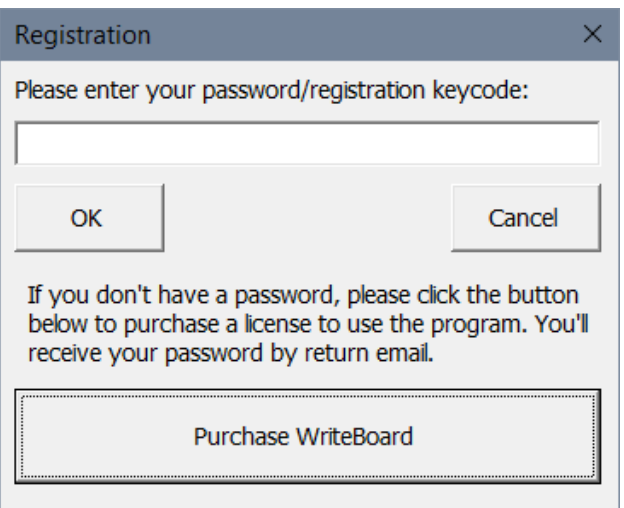

Carefully type (or, better, paste) the password into the box labeled "Please enter your password/registration code." Then click the *OK* button.

If you have a valid password and enter it correctly, the program will tell you that your registration was successful. After that, the program will run without limitation on time or use.

## <span id="page-23-0"></span>Resources

You can find lots of articles about card-based writing online. Here are some good ones:

[The Note Card System](https://gallaudet.edu/student-success/tutorial-center/english-center/writing/pre-writing-writing-and-revising/the-note-card-system/)

[Organize & Plan Your Book Using Index Cards](https://heartbreathings.com/organize-plan-your-book-using-index-cards/)

[Writing With Index Cards: A Low-Tech Way To Plan Your Book or Novel](https://www.how-to-write-a-book-now.com/writing-with-index-cards.html)

[The Amazing Index Card Technique](https://www.writebetterpoems.com/articles/index-cards-for-drafting)

[How to Outline a Story with Index Cards](https://philhalton.com/2023/06/23/story-outline-index-cards/)

[Create Structure in Your Fiction Using Index Cards](https://www.writersdigest.com/there-are-no-rules/create-structure-in-your-fiction-using-index-cards)

Build Your Plot – [My Index Card Method](https://authorkrpaul.com/2021/01/17/build-your-plot-my-index-card-method/)

[The 60 Index Card Method: How To Outline Your Novel In 3 Simple Steps](https://fictionwritingwithai.substack.com/p/the-60-index-card-method-how-to-outline)

[Zero Draft Thirty: Story Prep Fun With Index Cards!](https://gointothestory.blcklst.com/zero-draft-thirty-story-prep-fun-with-index-cards-94b3a8fc8b25)

## <span id="page-24-0"></span>Questions?

I hope you find WriteBoard to be immensely useful. If you have questions, comments, or thoughts about how it could be improved, please let me know.

support@editorium.com [www.editorium.com](https://www.editorium.com/)

The Editorium provides word-processing tools for editors, writers, typesetters, and other publishing professionals. You can download fully functioning evaluation copies of these tools free of charge from the Editorium's site on the World Wide Web at [www.editorium.com.](https://www.editorium.com/)

This documentation and the WriteBoard software are copyright © 2024 by the Editorium. All rights are reserved. The Editorium and WriteBoard are trademarks of the Editorium.

All trademarks mentioned in this documentation or the program are acknowledged as trademarks of their owners.

## <span id="page-25-0"></span>Terms of Agreement

By using WriteBoard, you agree to these terms:

#### **LICENSE AGREEMENT**

The WriteBoard software and its documentation (collectively the Software) are protected by the United States copyright laws and international treaties and are owned solely and entirely by the Editorium (the licensor).

You (the licensee) may run the Software on up to THREE computers, but only on one at a time. You may evaluate the Software at no charge for up to 45 days. After that, you must purchase a license to continue using the Software.

You may freely transfer copies of the Software to others for evaluation. You may NOT let someone else use your password for the Software or rent or lease your license to run it, but you may transfer the license to someone else who accepts this agreement.

You may not modify, reverse engineer, decompile, disassemble, unencrypt, or create derivative works from the Software. You may not use the Software in any manner that infringes the intellectual property or other rights of another party. You may not copy or sell the Software for commercial gain.

#### **DISCLAIMER OF WARRANTY AND LIABILITY**

The Editorium disclaims all warranties on the Software, expressed or implied, including but not limited to warranties of merchantability and fitness for any particular application, use, or purpose. You use it at your own risk. Under no circumstances, including its own negligence, shall the Editorium or its suppliers be liable for any special, incidental, or consequential damages or loss that result from the use of, or the inability to use, the Software.

This agreement shall be construed, interpreted, and governed by the laws of the State of Utah in the United States of America.